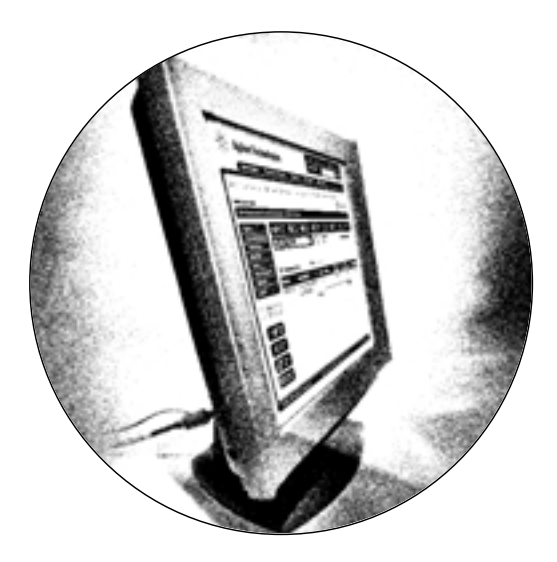

# **Agilent's Online Store**

Powerful access to our vast selection of top-quality instruments, columns, supplies, repair parts, accessories, software, and services. And you can personalize the store to your needs.

## **www.agilent.com/chem/store**

### **As a First-Time Buyer at the Online Store**

Just register, then browse our store, view local list prices, add items to your shopping cart, and submit your order. If you know what you need, use Quick Buy and enter part numbers and quantities.

Or you can print out your selections and order through any Agilent sales office or distributor.

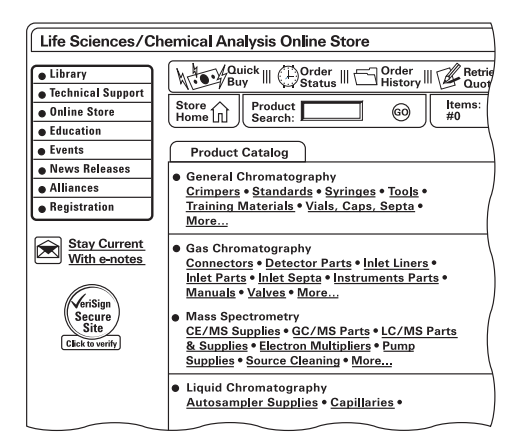

#### **When You Come Back**

After your first order, just log in. **You now have access to powerful, personalized features that make shopping convenient** and that keep you informed about your orders.\*

You can see product availability, configure an instrument exactly the way you want it, see prices specific to your organization, check the status of your order, track orders that have been shipped, view your previous orders, retrieve a quote, enter your order fast, and enable your purchasing agent to approve your online order.

Plus you can create your own personal catalog of items that you typically purchase—for even faster re-ordering.

\* Customers in Asia please see note on Page 3.

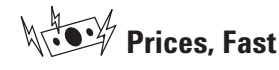

View local list prices. Once you have placed an order, you can see prices specific to your organization.

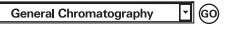

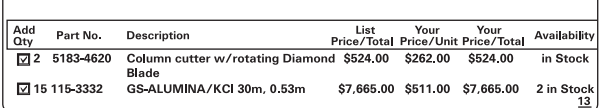

## **Product Availability**

See instantly when Agilent can ship the product to you.

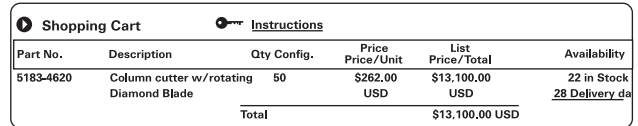

## **Instrument Configuration**

You can configure products to get product pricing and availability, create a quote for purchase approval, or buy online. You can also retrieve any active quote and submit the order at your convenience.

8453E Spectroscopy System Includes 8453 UV-visible spectro-photometer, handheld control module, 4MBmemory card and **HP DeskJet printer. Configuration List** Legend:Red = Required Selection Green = Default Options Bold = Customer-Selected Opt Click on ▶ next to item to view options. Delete Printer Language Translation English documentation Multi-year Service Bundle more ◯ Pharmacuetical Service Bundle  $\bigcirc$  Environmental Service Bundle O Petrochemical Service Bundle  $H = \nabla$ Extended Hardware Repair more Ship-to-Country **USA** 

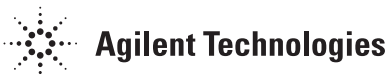

## **www.agilent.com/chem/store**

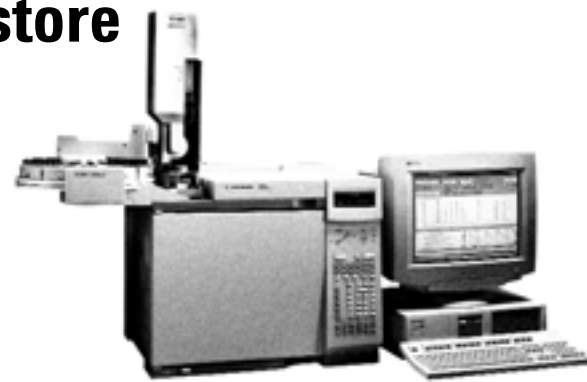

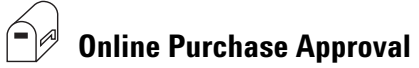

After you fill your cart, you can e-mail a unique singleuse ID to your purchasing agent or other authorized contact, who can then access your cart, make changes as needed, and place the order.

For your convenience, we've made our Online Store adaptable to your company's purchasing policies and needs.

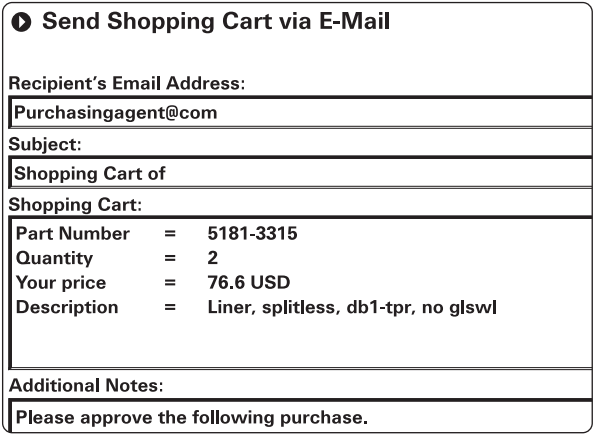

## **My Catalog**

As you shop, create a personal catalog of all items that you typically order. The next time you order, just select the items you want from your catalog.

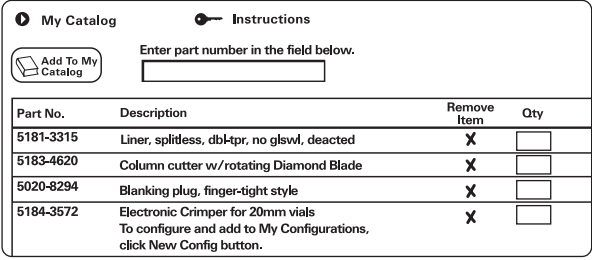

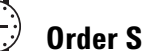

### **Order Status and Tracking**

Check the status of your order, whether you placed the order with an Agilent sales representative, called Agilent, or purchased in our Online Store. You can track your order from our door to yours.

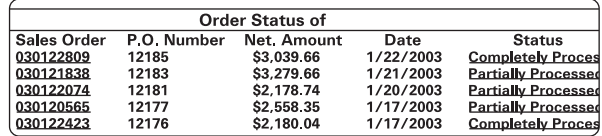

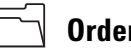

#### **Order History**

View your previously placed orders—not just those placed online—for efficient re-ordering.

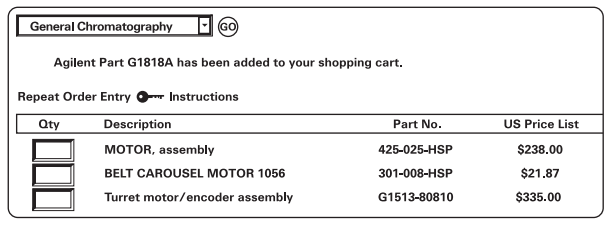

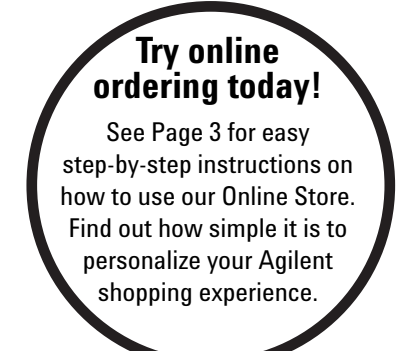

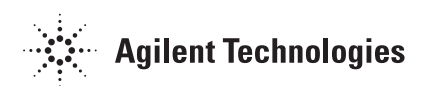

## **Safe, fast, and easy ordering** Step-by-Step Guide to Online Ordering

**www.agilent.com/chem/store**

#### **Your First Order**

- $(1)$  At www.agilent.com/chem/store, click the login link at the top of the page.
- $(2)$  Register or enter your login name (if requested) and password.
- $(3)$  Use Product Search to enter a part number or keyword, or browse categories. To add an item to your cart, enter a quantity then select **"Add to Cart."** Continue adding products, or hit **"Proceed to Checkout."** You also can use Quick Buy if you know the part numbers.
- $(4)$  Provide your shipping and billing information and select shipping options. Click **"Proceed to Checkout."**
- $(5)$  Review your order, agree to the terms and conditions, select your method of payment, and click **"Submit Order."** You can always change, remove, or add selections until you hit **"Submit Order."**

### **All Subsequent Orders**

All Online Store features are now available to you.

- $(1)$  At www.agilent.com/chem/store, click the login link at the top of the page.
- $(2)$  Enter your login name (if requested) and password.
- $(3)$  Besides searching, browsing the online catalog, or using Quick Buy, you can take advantage of **"My Catalog"** for fast purchasing of commonly ordered products. To add an item to your cart, enter the quantity then select **"Add to Cart."**
- 4 Continue adding products, or hit **"Proceed to Checkout."**
- 5 Click **"Email Cart"** if you want us to send a unique, single-use ID to your purchasing agent or authorized contact to complete the order.
- $(6)$  All of your shipping, billing, and payment information is already on record, to save you time. Select a shipping option and click **"Proceed to Checkout."**
- $(7)$  Review your order, agree to the terms and conditions, select your method of payment, and click **"Submit Order."** You can always change, remove, or add selections until you hit **"Submit Order."** Or you can create a quote for purchase approval.

Note: Agilent customers in Asia can browse the Online Store and add items to your shopping cart, but you will need to print and fax the order to your local Agilent sales office or authorized distributor until the Online Store is fully functional in Asia in 2004-2005.

Information, descriptions, and specifications in this publication are subject to change without notice.

© Agilent Technologies, Inc. 2003 All Rights Reserved Produced in U.S.A. May 1, 2003

5988-9552EN

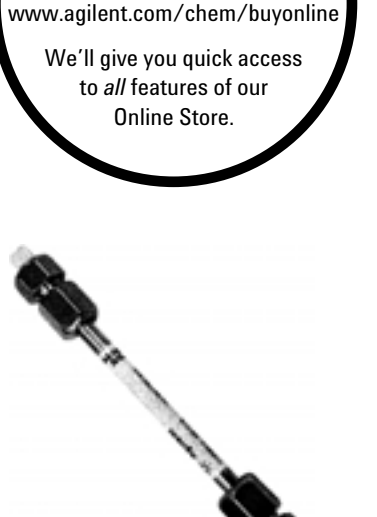

**Fast Access to All Features** Go to

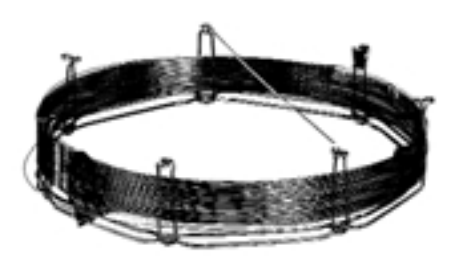

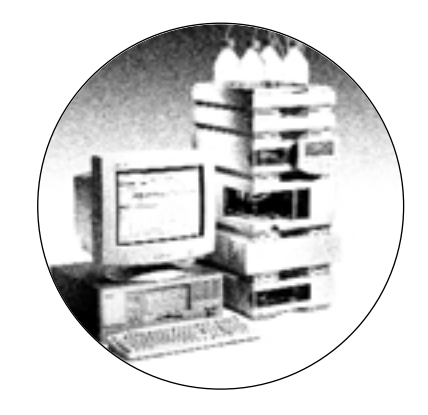

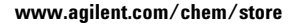

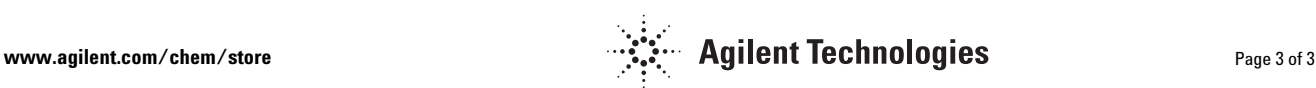